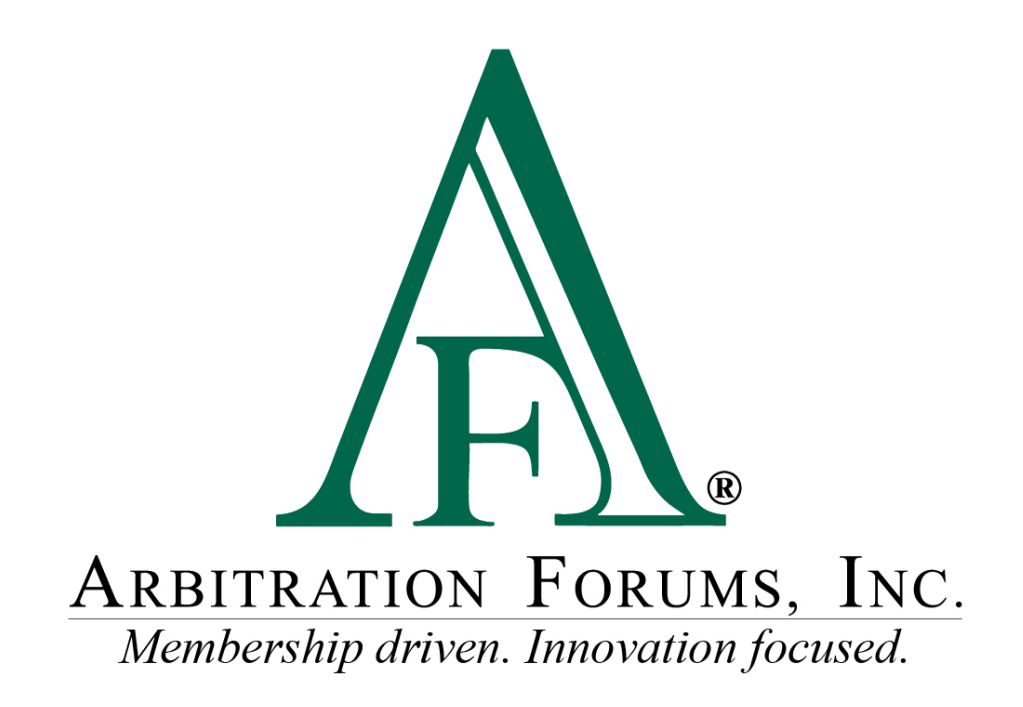

# E-Subro Hub My Tasks List Reference Guide

January 2023

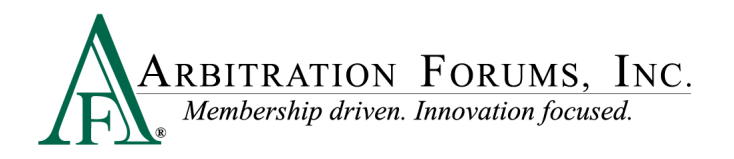

# **Table of Contents**

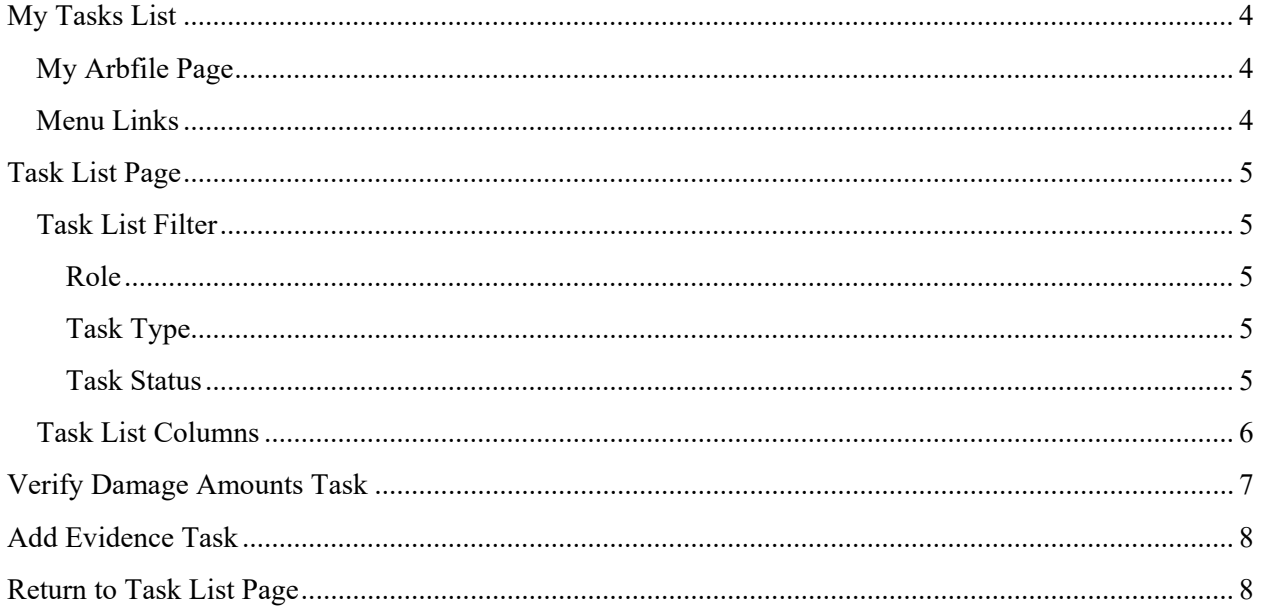

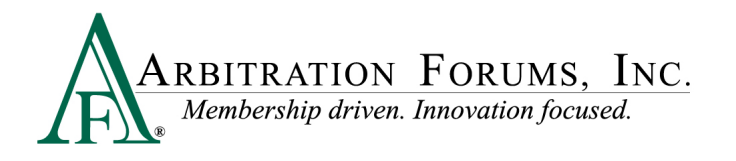

©2023 Arbitration Forums, Inc.

All rights reserved. No part of this work may be reproduced in any form or by any means – graphic, electronic, or mechanical, including photocopying, recording, taping, or information storage and retrieval systems – without the written permission of Arbitration Forums, Inc.

While every precaution has been taken in the preparation of this document, Arbitration Forums, Inc. assumes no responsibility for errors or omissions, or for damages resulting from the use of information contained in this document or from the use of programs and source code that may accompany it. In no event shall Arbitration Forums, Inc. be liable for any loss of profit or any other commercial damage caused or alleged to have been caused directly or indirectly by this document.

Published: January 2023

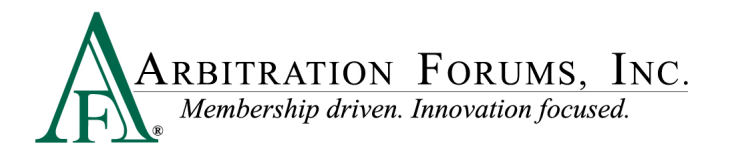

# <span id="page-3-0"></span>**My Tasks List**

The ability to see the "My Tasks List" menu option requires a company-wide configuration setting and is available to all users if active for the company.

#### <span id="page-3-1"></span>**My Arbfile Page**

From the My Arbfile page, click the E-Subro Hub dropdown menu, then "My Tasks." This would be the most common path to start a My Tasks List session, but there are other locations on the E-Subro Hub platform.

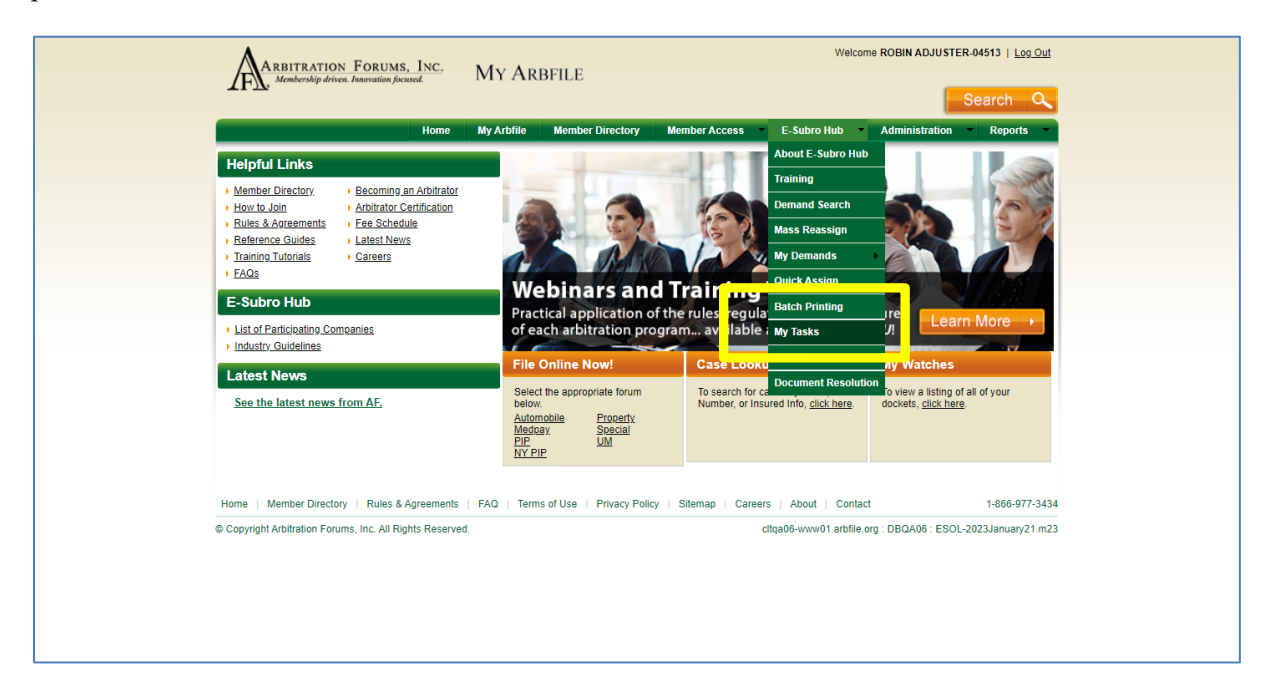

#### <span id="page-3-2"></span>**Menu Links**

There are menus that will present a My Tasks link. The AF logo on the side menu and the "hamburger" menu at the top left corner will open a menu tree with the "My Tasks" option.

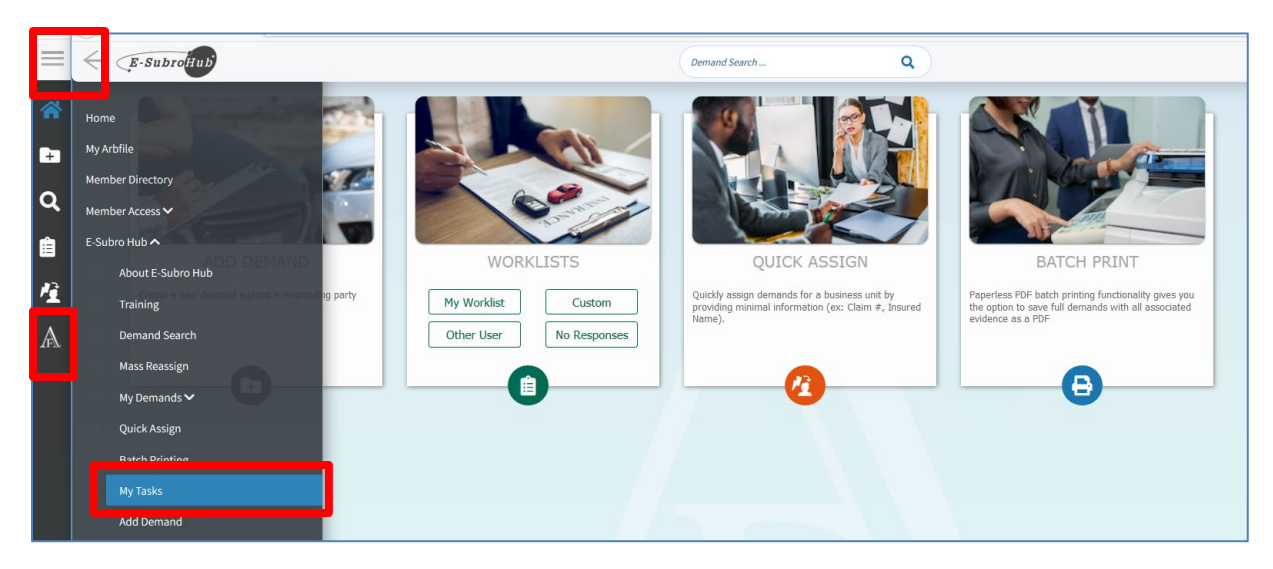

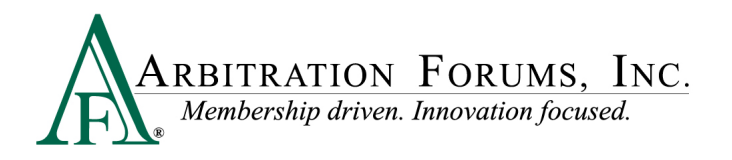

# <span id="page-4-0"></span>**Task List Page**

This page will show the demands that have a pending task for the user. The default filters for this list are tasks assigned to an associated business unit or the claim handler directly. The status of the task would be "Open."

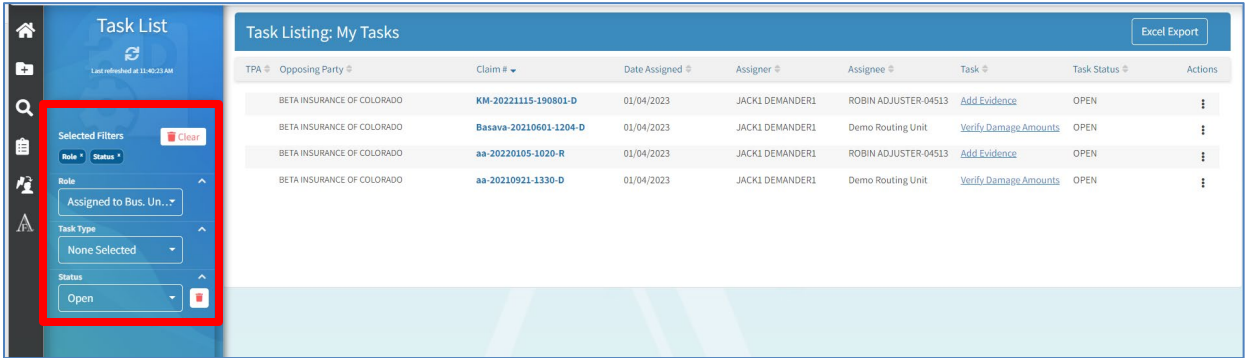

#### <span id="page-4-1"></span>**Task List Filter**

There are three filter options for the Task List.

<span id="page-4-2"></span>Role can be set to "Assigned to Me," "Assigned to Business Unit or Me," or "I am the Assigner."

<span id="page-4-3"></span>**Task Type** can be set to "Add Evidence" or "Verify Damage Amounts."

<span id="page-4-4"></span>**Task Status** includes several options.

Open: The task is pending.

In Process: The task has been reviewed, but not marked as complete.

Reassigned: The task was reassigned from the original recipient

Pending Acceptance: The demand has been moved to this status due to a Settlement Exchange System<sup>®</sup> (SES<sup>®</sup>) trigger event.

Completed: The task has been marked complete.

Rejected: The task has been declined by the assigned user and generally involves a TPA workflow.

Errored: An evidence upload malfunction has occurred.

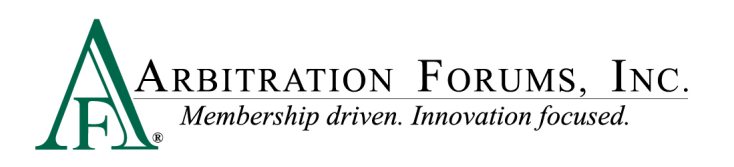

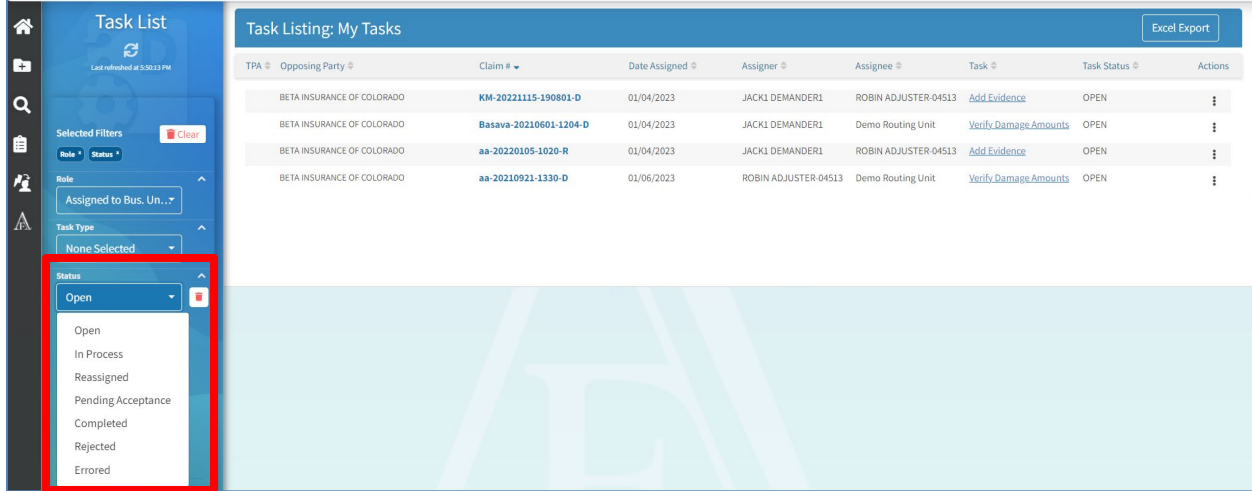

Click "Apply Filters" if the options are revised to create a different list. Selected filters can be removed with a single click of "Clear." Individual filters can be removed by clicking the corresponding trash can icon.

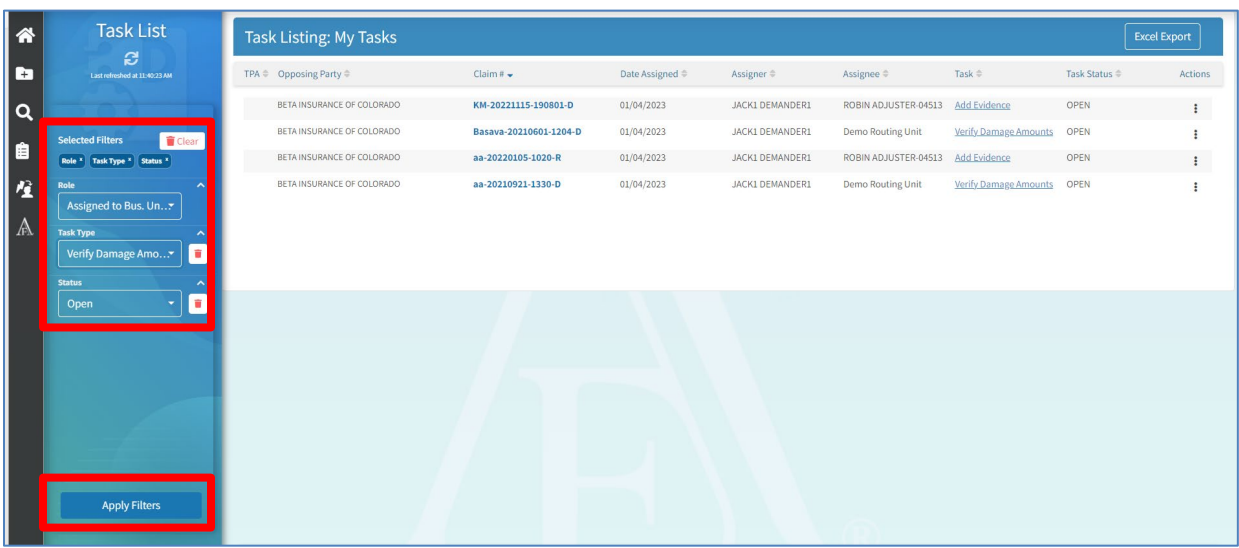

#### <span id="page-5-0"></span>**Task List Columns**

There are nine columns on the "Task List" page and can be sorted by clicking at the top of the column.

TPA: This indicates the demand is currently assigned to an administrator.

Opposing Party: This is the other party that is involved in the claim.

Claim Number: This is the claim number that was entered for the user's internal file and is an active link to open the demand.

Date Assigned: This is the date the task assignment was initiated.

Assigner: This is the person who initiated the task assignment.

Assignee: This is the person or business that was assigned the task.

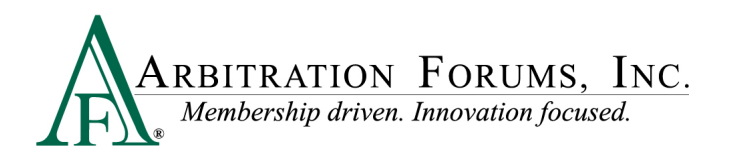

Task: This is the task that was assigned. This is an active link to the location where the task can be reviewed and marked complete.

Task Status: This shows the current status of the assigned task and corresponds to the Status filter options.

Actions: This is a quick link to change the status of the assigned task.

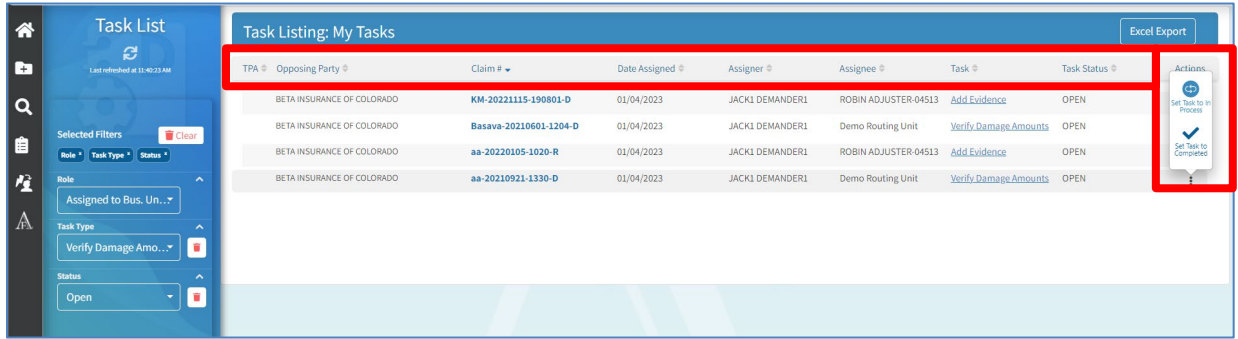

The top ribbon has a link to export the Task List to an Excel document.

The "Refresh" icon will update the "Task List" page.

The bottom ribbon will show the current page for the list. The number of demands per page can be set to 5, 10, 25, or 50.

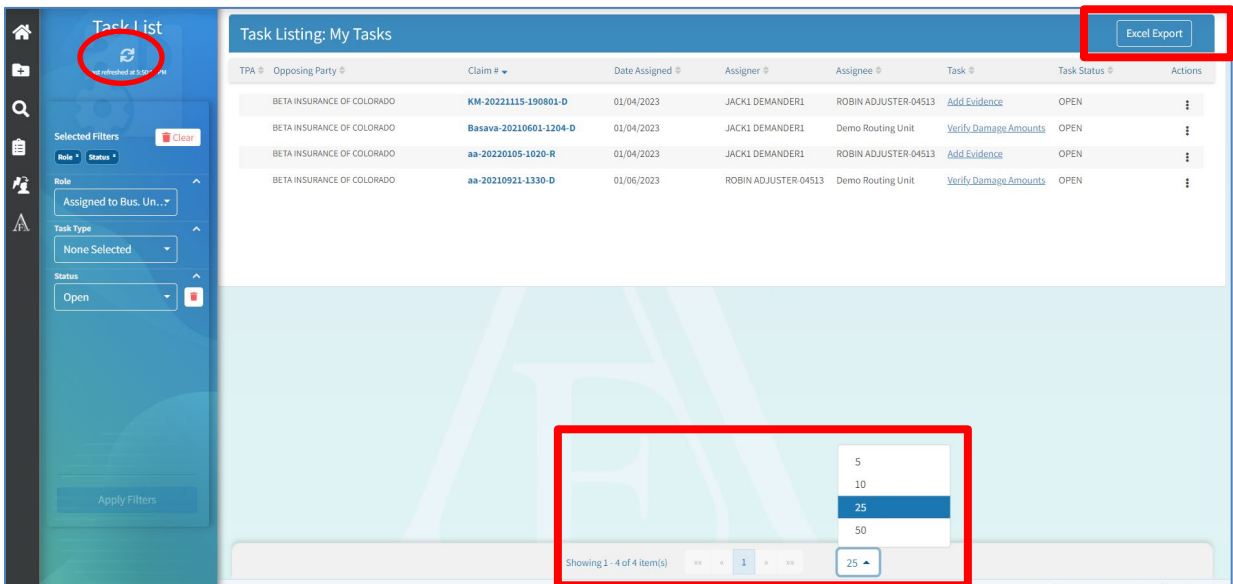

### <span id="page-6-0"></span>**Verify Damage Amounts Task**

The "Verify Damage Amounts" task can be completed by clicking the "Task" column link to the "Damages Worksheet" page. However, use of the actual worksheet would be an internal PD review workflow.

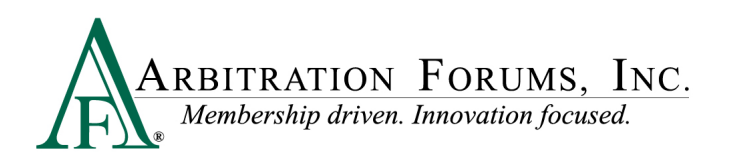

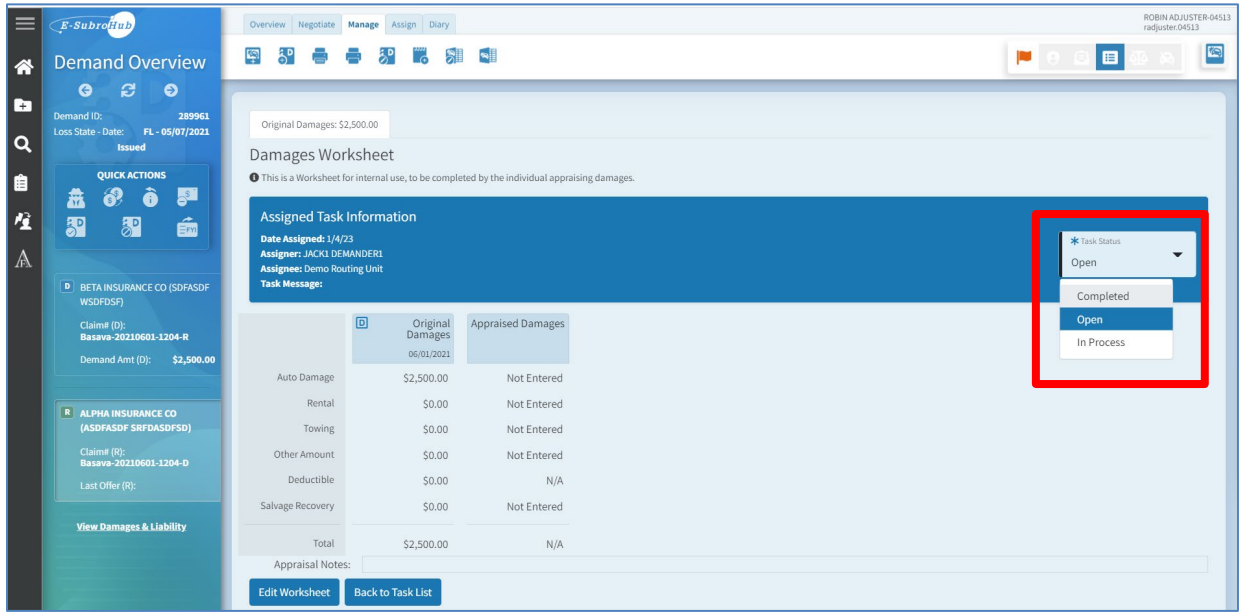

### <span id="page-7-0"></span>**Add Evidence Task**

The "Add Evidence" task can be flagged as "complete" by the clicking the "Task" column link to the evidence section of the demand's "Overview" tab.

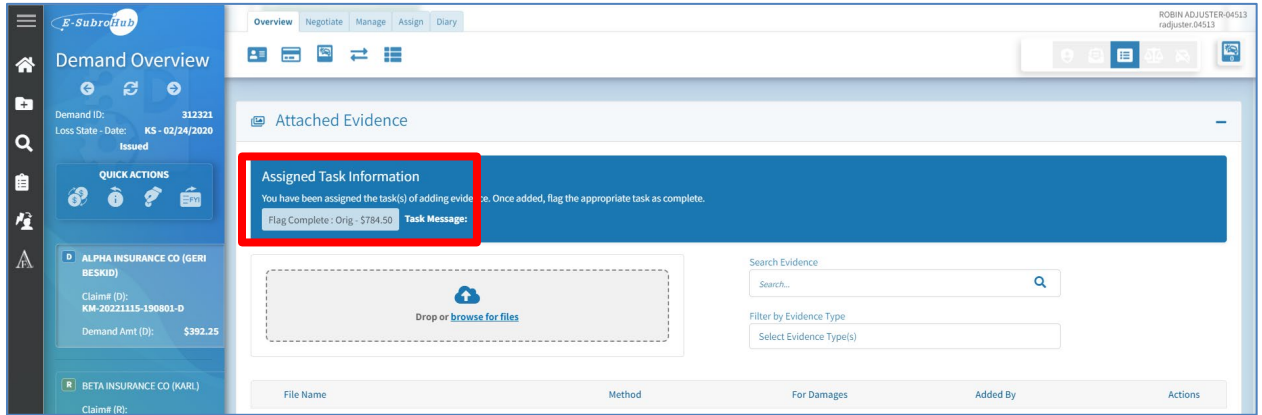

### <span id="page-7-1"></span>**Return to Task List Page**

To return to the "Task List" page from a demand, click the AF logo on the left side of the page, then "My Tasks" on the menu.

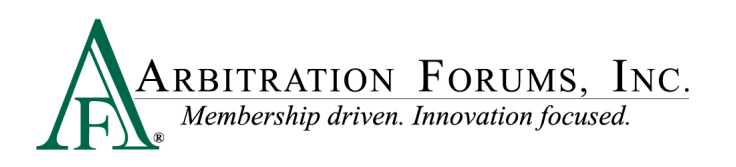

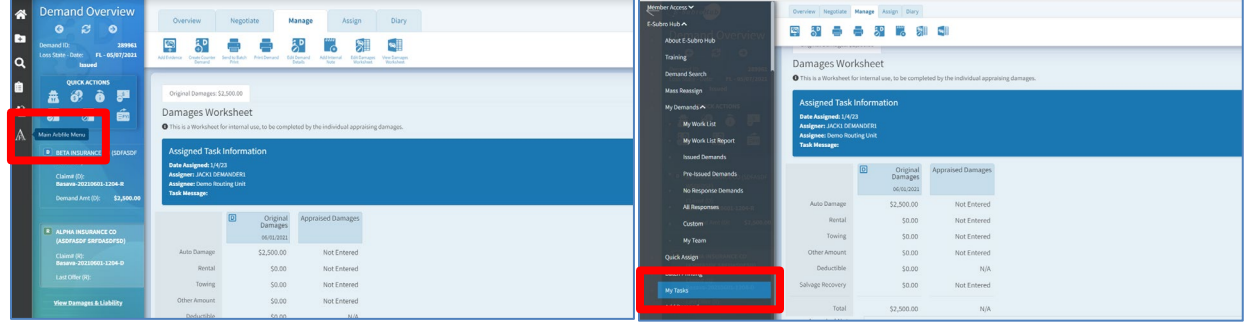

If visible, click "Back to Task List."

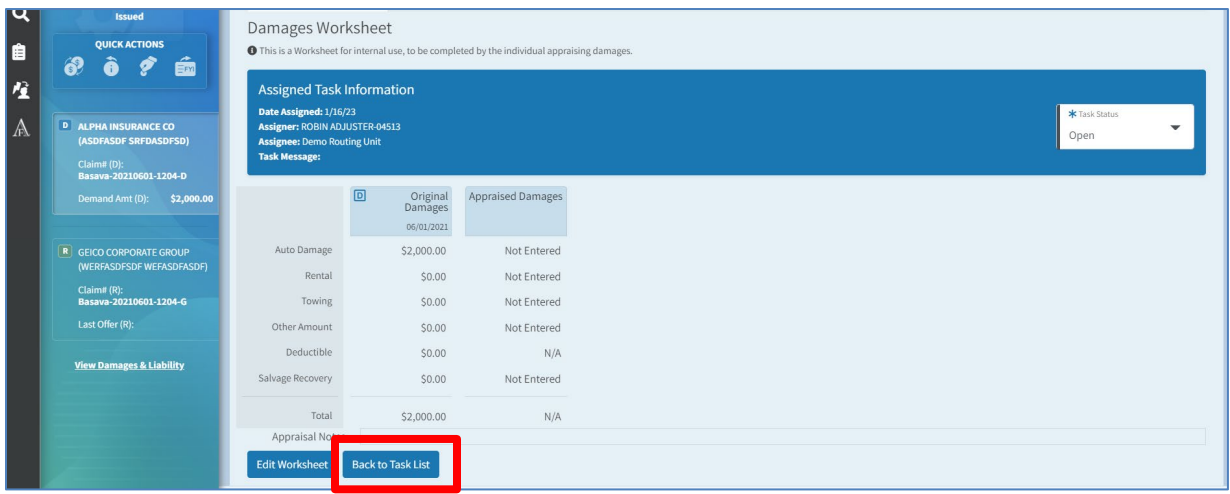

Clicking the "Back to List" or the "Get Next Work" options from the demand will return the user to the primary "Work List" page, and not the "My Tasks" page.

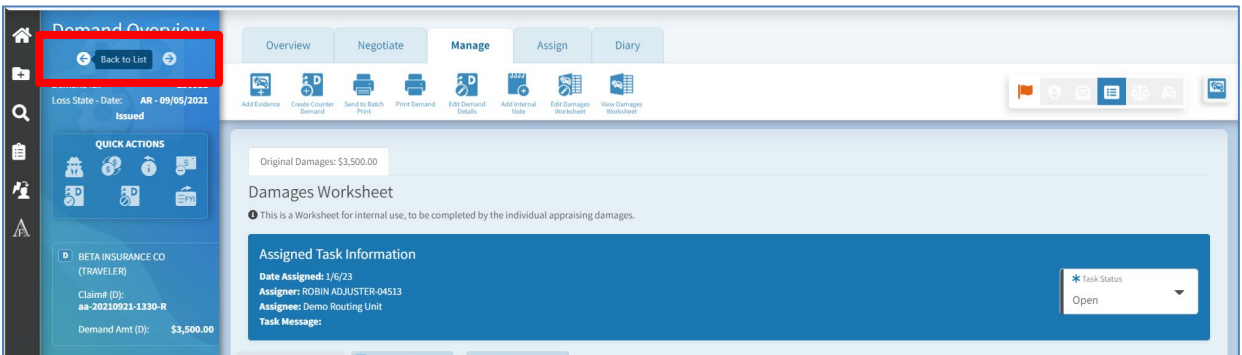

My "Work List" page may display pending task assignments, but can include any other demands needing attention.

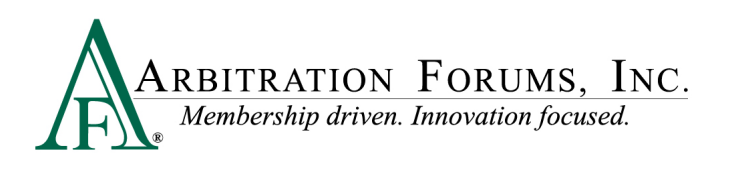

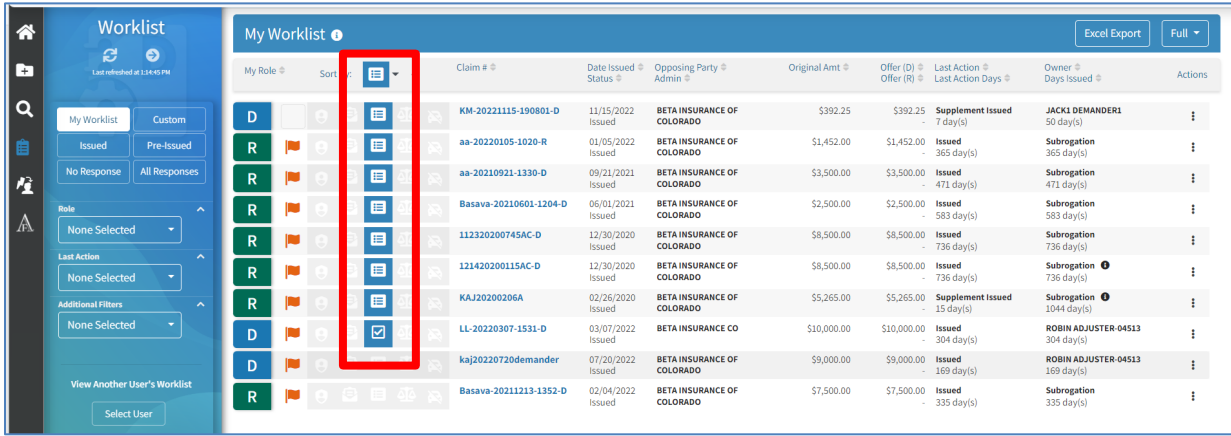